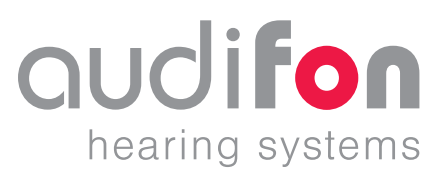

### audifon App ●● Gebrauchsanweisung 07/2020

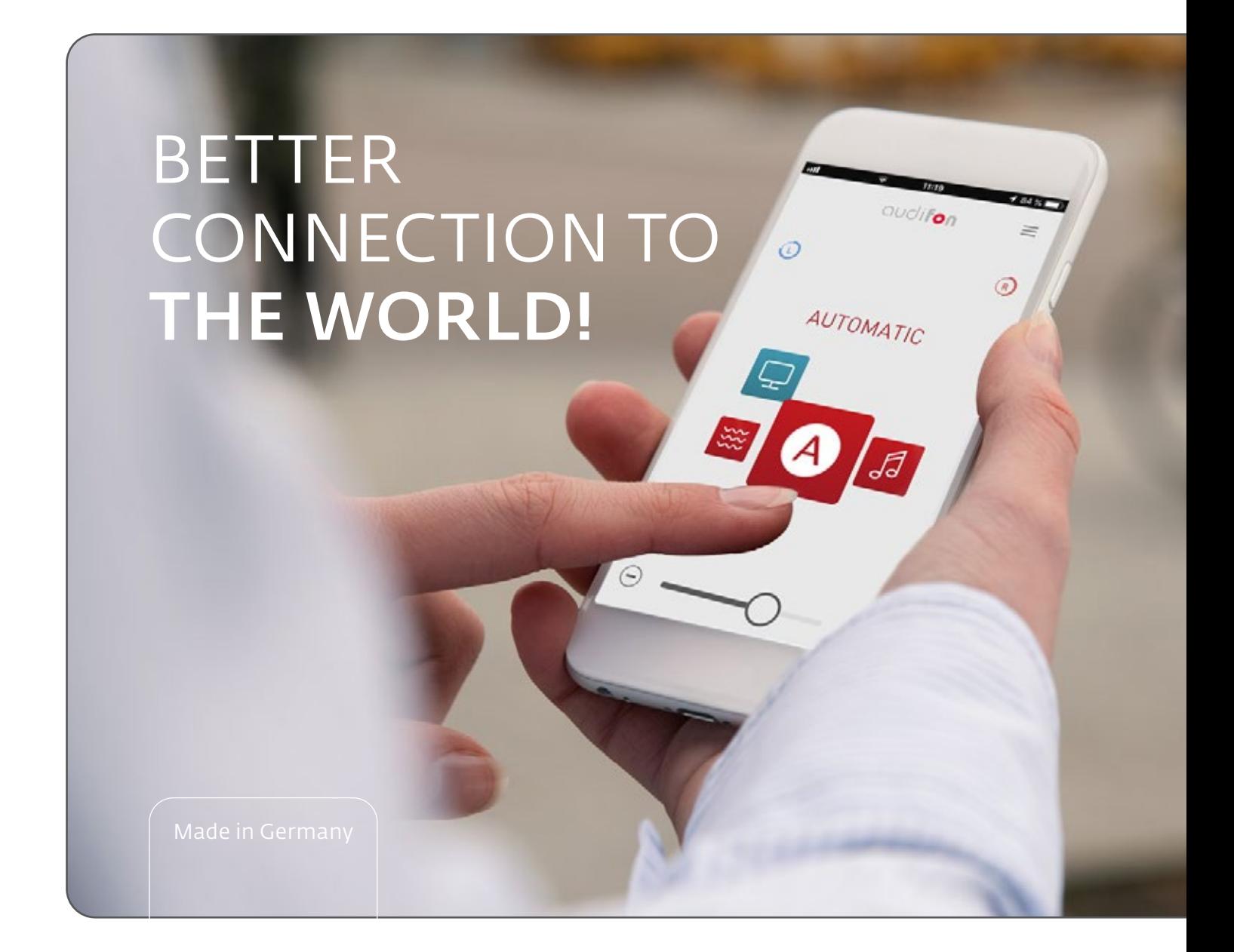

www.audifon.com

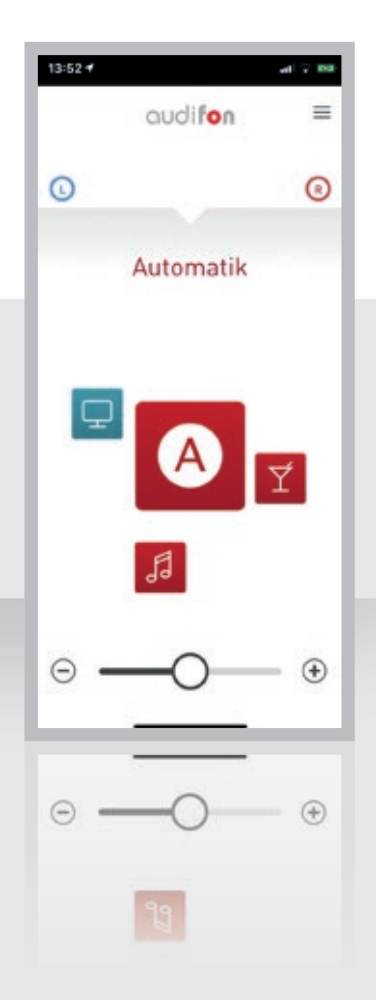

### Sehr geehrte Kundin, sehr geehrter Kunde,

vielen Dank, dass Sie sich für audifon Hörsysteme entschieden haben. Diese Hörsysteme wurden individuell für Sie ausgewählt und mit großer Sorgfalt an Ihr persönliches Hörprofil angepasst.

Für ein optimales Produkt-Erlebnis laden Sie sich bitte die audifon App aus dem App Store/Play Store herunter.

Mit der audifon App können Sie weitere nützliche Funktionalitäten Ihrer audifon Hörsysteme nutzen.

Diese Gebrauchsanweisung beschreibt die Funktionsweise der audifon App Punkt für Punkt. Selbstverständlich stehen wir und ihr Hörgeräteakustiker Ihnen jederzeit zu allen weiteren Fragen rund um besseres Hören zur Verfügung.

Ihr audifon Team

### Inhalt

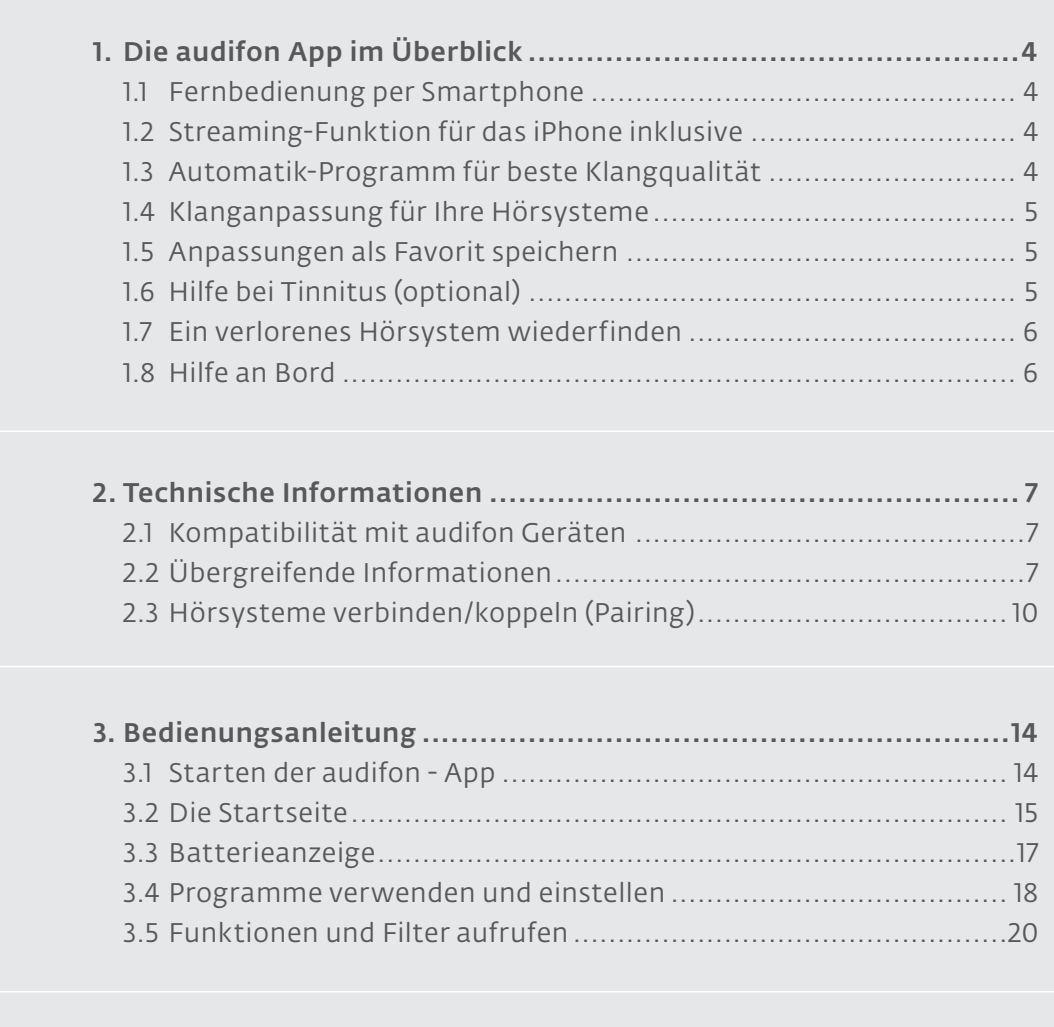

4 Symbolindex ........................................................................ 29

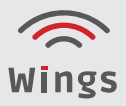

### 1.Die audifon App im Überblick

Die audifon App bietet eine Vielzahl an Funktionen, um Ihnen den Alltag und den Umgang mit Ihren Hörsystemen zu erleichtern. Sie wurde zusammen mit Anwendern entwickelt, damit Sie die Möglichkeiten Ihrer Hörsysteme noch komfortabler und besser nutzen können.

#### 1.1 Fernbedienung per Smartphone

Mit der App passen Sie Ihre Hörsysteme von Ihrem Android- oder Apple-Smartphone aus mühelos an Ihre Bedürfnisse und Umgebung an.

Regulieren Sie ganz einfach die Lautstärke oder schalten Sie die Geräte stumm, wechseln Sie zwischen Programmen oder stellen Sie diese über die Filter- und Klangeinstellungen individuell auf bestimmte Hörsituationen ein.

#### 1.2 Streaming-Funktion für das iPhone inklusive

Mit der Apple-Version der audifon App können Sie Telefonate und Musik aus dem iPhone per Streaming direkt in Ihre Hörsysteme übertragen. Dabei lässt sich Ihr Smartphone auch als zusätzliches Mikrofon nutzen.

Bitte beachten Sie, dass Android diese Funktionalität derzeit technisch nicht unterstützt und Sie weiteres Zubehör benötigen. Wenden Sie sich für Informationen hierzu bitte an Ihren Hörsystemeakustiker.

#### 1.3 Automatik-Programm für beste Klangqualität

Ihre audifon Hörsysteme verfügen über ein Automatik-Programm, das Hörsituationen erkennt und automatisch die festgelegten Einstellungen verwendet. Zur Nutzung dieser optionalen Funktion ist eine Ersteinrichtung durch Ihren Hörsystemeakustiker erforderlich.

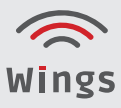

### 1. Die audifon App im Überblick

#### 1.4 Klanganpassung für Ihre Hörsysteme

Sind die festgelegten Einstellungen für eine bestimmte Hörsituation einmal nicht optimal, können Sie den Klang anhand verschiedener Filter einfach und schnell anpassen. Sie haben die Möglichkeit, Höhen, Mitten und Tiefen separat einzustellen, Störgeräusche zu unterdrücken oder den Fokus der Mikrofone so zu ändern, dass Sie Gesprächen besser folgen können.

#### 1.5 Anpassungen als Favorit speichern

Speichern Sie häufig genutzte Einstellungen als Favoriten ab. Die App fügt diese der Liste Ihrer Hörprogramme hinzu, worüber Sie sie jederzeit auswählen können.

Zusätzlich können Sie Favoriten an bestimmte Orte koppeln, sodass diese automatisch aufgerufen werden. Hierfür erkennt Ihr Smartphone Ihre geografische Position oder bekannte WLAN-Netzwerke.

#### 1.6 Hilfe bei Tinnitus (optional)

Wenn Sie unter einem Tinnitus leiden, profitieren Sie von den Funktionen der audifon App für die Tinnitus-Behandlung, über die das Therapiegeräusch individuell an Ihr Ohrgeräusch angepasst wird.

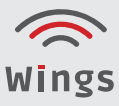

### 1. Die audifon App im Überblick

#### 1.7 Ein verlorenes Hörsystem wiederfinden

Sollten Sie Ihr Hörsystem einmal verlegt oder verloren haben, hilft Ihnen die Ortungsfunktion der audifon App, es wiederzufinden. Bei bestehender Bluetooth-Verbindung zum Hörsystem zeigt sie Ihnen die Richtung an, in der es sich befindet. Besteht keine Bluetooth-Verbindung, wird die letzte Position Ihres Geräts auf einer Karte angezeigt.

#### 1.8 Hilfe an Bord

Die Hilfe-Funktion der audifon App versorgt Sie mit weiteren Tipps und Hinweisen zur Benutzung Ihres Hörsystems.

Sie finden diese unter Menü > Hilfe.

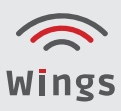

#### 2.1 Kompatibilität mit audifon Geräten

Die audifon App kann mit den allen Geräten der Wings Plattform verbunden werden.

- lewi S
- lewi R
- risa S
- risa R

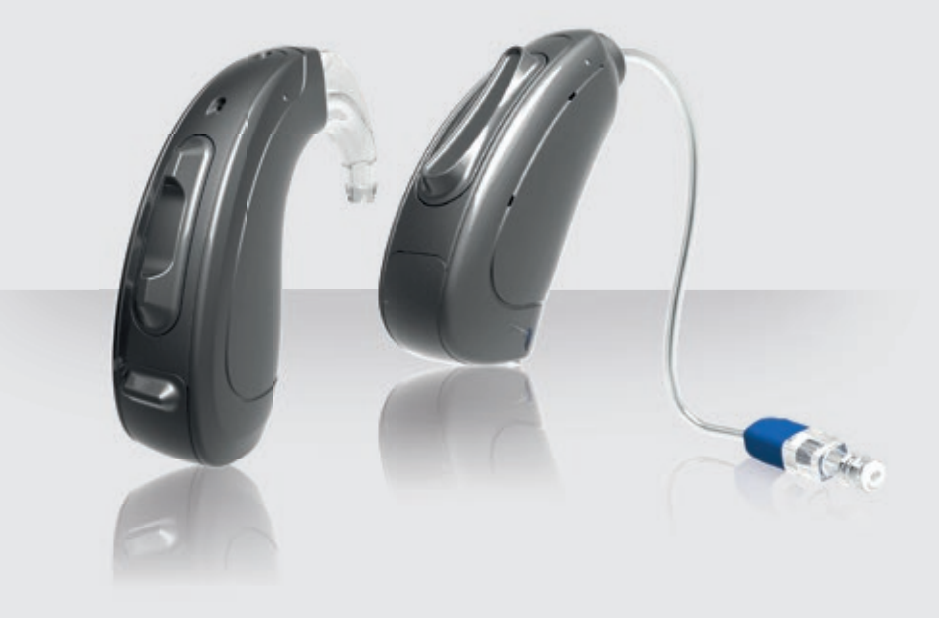

#### 2.2 Übergreifende Informationen

Für die Verwendung der audifon App sind bestimmte technische Voraussetzungen erforderlich.

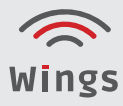

#### 2.2.1 Systemvoraussetzungen

Die audifon App verbindet Ihre audifon Hörsysteme drahtlos über Bluetooth mit Ihrem Smartphone. Hierfür benötigen Sie entweder ein Apple iPhone oder ein Android-Smartphone mit einer möglichst aktuellen Betriebssystem-Version.

Mindestanforderung an das Betriebssystem ist:

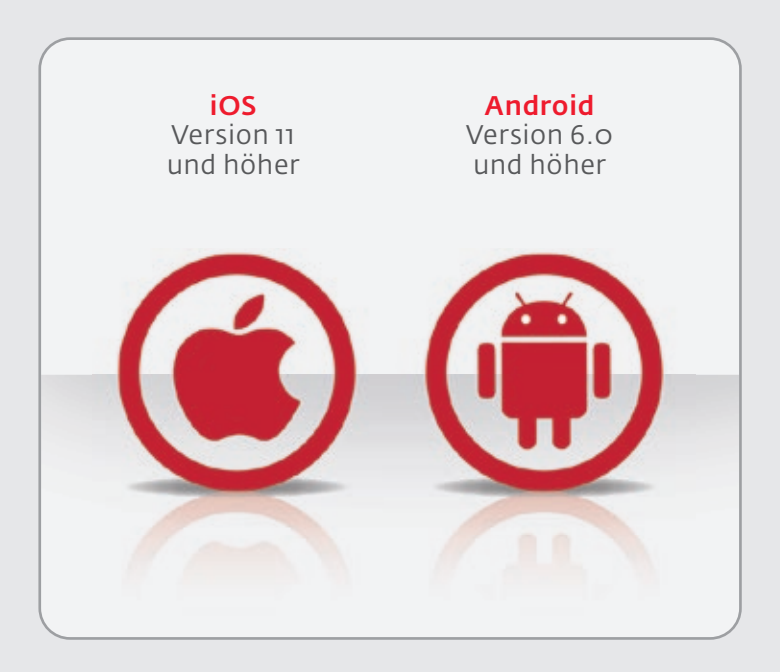

#### 2.2.2 Smartphone Kompatibilität

Für optimale App Stabilität empfehlen wir ein aktuelles Smartphone.

Genaue Kompatibilitätslisten entnehmen sie bitte unserer Homepage. www.audifon.com

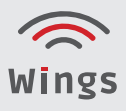

#### 2.2.3 App herunterladen und installieren

Die aktuellste Version der audifon App für Ihr Smartphone finden Sie im App Store.

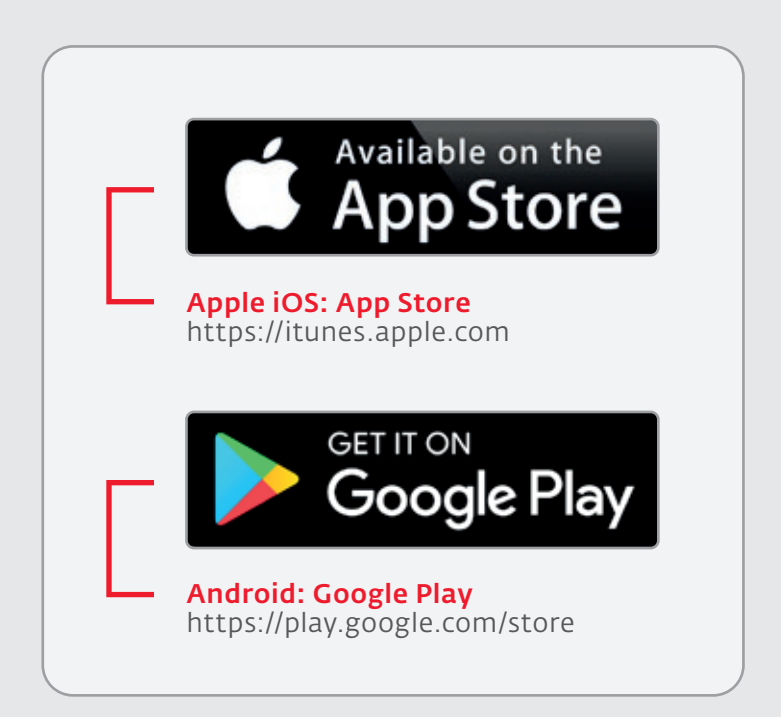

- Öffnen Sie den App Store auf Ihrem Smartphone.
- Geben Sie im Suchfeld "audifon App" ein.
- Laden Sie die App herunter und folgen Sie den Anweisungen für die Installation.
- Starten Sie die App nach der Installation über Ihren Home Screen oder die App-Liste.

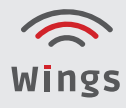

#### 2.2.4 Name Ihrer Hörsysteme

Der Name Ihrer Hörsysteme lautet:

### »IhrVornameHG#123456«

#### 2.3 Hörsysteme verbinden/koppeln (Pairing)

#### 2.3.1 Ihre Hörsysteme mit einem iOS Gerät verbinden

Um Ihre Hörsysteme mit Ihrem iOS Gerät (iPhone) nutzen zu können, müssen Sie Hörsysteme und iPhone zunächst miteinander koppeln. Auf diese Weise kommunizieren die Hörsysteme und das iPhone miteinander.

Bitte folgen Sie der Anleitung, um die Hörsysteme erfolgreich zu koppeln.

- 1. Tippen Sie auf das Icon Einstellungen auf Ihrem iPhone.
- 2. Im Menü Einstellungen gehen Sie zu: Bedienungshilfen → Hörhilfen
- 3. Ist in diesem Bildschirm die Funktion Bluetooth noch deaktiviert, aktivieren Sie Bluetooth. Während das iPhone nach den Hörsystemen sucht, öffnen und schließen

 Sie das Batteriefach Ihrer Hörsysteme (hiermit versetzen Sie die Hör systeme in den Kopplungsmodus).

- 4. Es erscheint >>IhrVornameHG#123456<<, sobald das iPhone Ihre Hör systeme das erste Mal erkannt hat. Ist dies innerhalb von 5–7 Sekunden nicht der Fall, gehen Sie auf Zurück am linken, oberen Bildschirmrand und rufen Sie erneut MFi-Hörhilfen auf.
- 5. Tippen Sie auf den Hörsystemnamen um die Geräte mit dem iPhone zu verbinden.
- 6. Es erscheinen zwei Kopplungsanfragen für jedes Hörsystem eine eigene. Wählen Sie Koppeln aus, um endgültig zu verbinden. Beide Anfragen können sich zeitlich ein paar Sekunden verzögern.
- 7. Die Kopplung ist nun komplett.

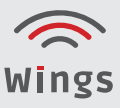

#### 2.3.2 Ihre Hörsysteme mit einem Android Gerät koppeln

Um Ihre Hörsysteme mit Ihrem Android-Gerät nutzen zu können, müssen Sie Hörsystem und Android-Gerät zunächst miteinander koppeln.

Bitte folgen Sie den Anweisungen:

- 1. Tippen Sie auf das Icon Einstellungen.
- 2. Wählen Sie Bluetooth.
- 3. Ändern Sie die Einstellungen in Ein, wenn Bluetooth ausgeschaltet ist. Öffnen und schließen Sie das Batteriefach der Hörsysteme. So versetzen Sie die Hörsysteme in den Kopplungsmodus.
- 4. Unter Gekoppelte Geräte sehen Sie >>IhrVornameHG#123456<<, wenn die Hörsysteme erkannt wurden.
- 5. Es erscheinen einmal das rechte und einmal das linke Hörsystem in der Liste. Beide Listeneinträge müssen zum Koppeln angeklickt werden.
- 6. Die Kopplung ist abgeschlossen.

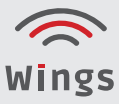

#### 2.3.3 Ihre Hörsysteme mit der audifon App verwenden

Nach erfolgreichem Verbinden der Hörsysteme im Ihrem Telefon können nun die Geräte mit der audifon App verwendet werden.

Beim ersten Öffnen der App werden Sie während der Einrichtung dazu aufgefordert, Ihre Hörsysteme mit dem Smartphone zu verbinden/ koppeln.

Wählen Sie dazu aus der angezeigten Liste der verfübaren Hörsysteme das zutreffende Gerät aus.

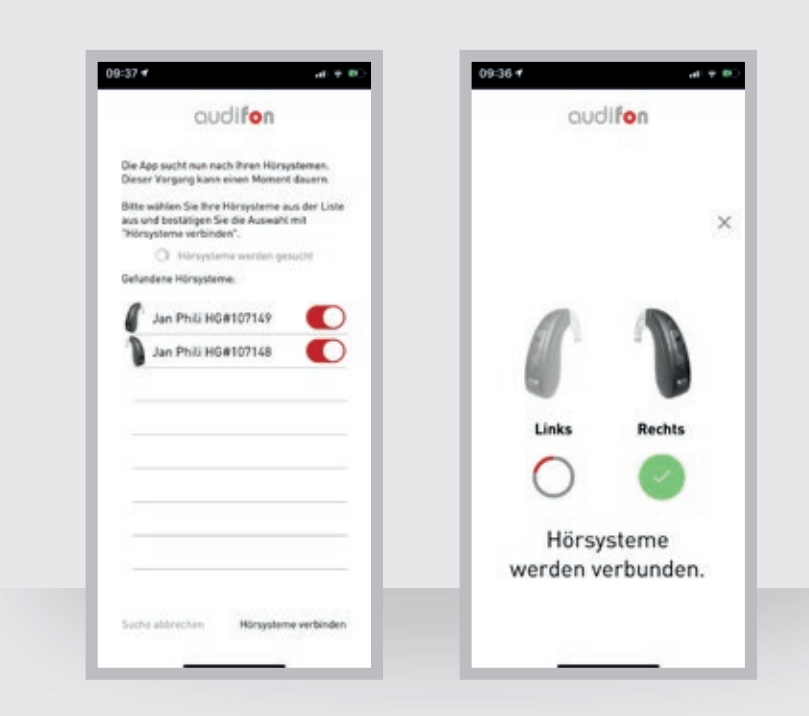

Nach Abschluss der Prüfung ist die App aktiviert und zur Nutzung bereit.

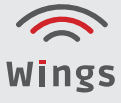

#### 2.3.4 Hörsysteme entkoppeln

Bei einem Update der Software Ihres Smartphones kann es passieren, dass es die Verbindung zu Ihren Hörsystemen verliert. In diesem Fall müssen Sie Ihre Geräte zunächst entkoppeln (Unpairing) und anschließend wie oben beschrieben erneut verbinden.

Entkoppeln bei iOS-Geräten:

- 1. Gehen Sie auf Ihrem Smartphone zu Einstellungen → Bedienungshilfen → Hörhilfen.
- 2. Wählen Sie die verbundene MFI-Hörhilfe aus.
- 3. Klicken Sie auf "Dieses Gerät ignorieren".

Entkoppeln bei Android-Geräten:

- 1. Gehen Sie auf Ihrem Smartphone zu Einstellungen
	- > Verbundene Geräte > Zuletzt verbundene Geräte.
- 2. Tippen Sie auf das Zahnradsymbol neben Ihrem Hörsystem.
- 3. Klicken Sie auf "Entfernen".

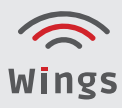

In dieser Anleitung finden Sie anschauliche Erläuterungen zu den wichtigsten Funktionen Ihrer audifon App.

#### 3.1 Starten der audifon - App

Klicken Sie zum Starten der App auf das App-Symbol.

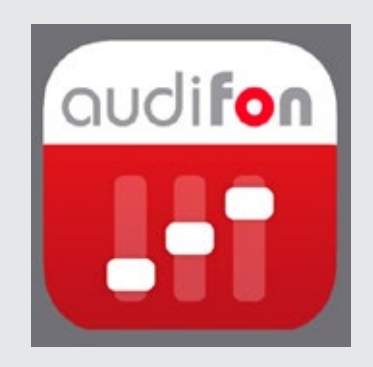

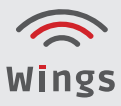

#### 3.2 Die Startseite

Der Startbildschirm erscheint direkt nach dem Öffnen der App und bietet Ihnen die wichtigsten Funktionen auf einen Blick.

Hier sehen Sie den Batteriestatus Ihrer Hörsysteme, können auf das Hauptmenü zugreifen, ganz einfach zwischen Programmen wechseln und die Lautstärke einstellen.

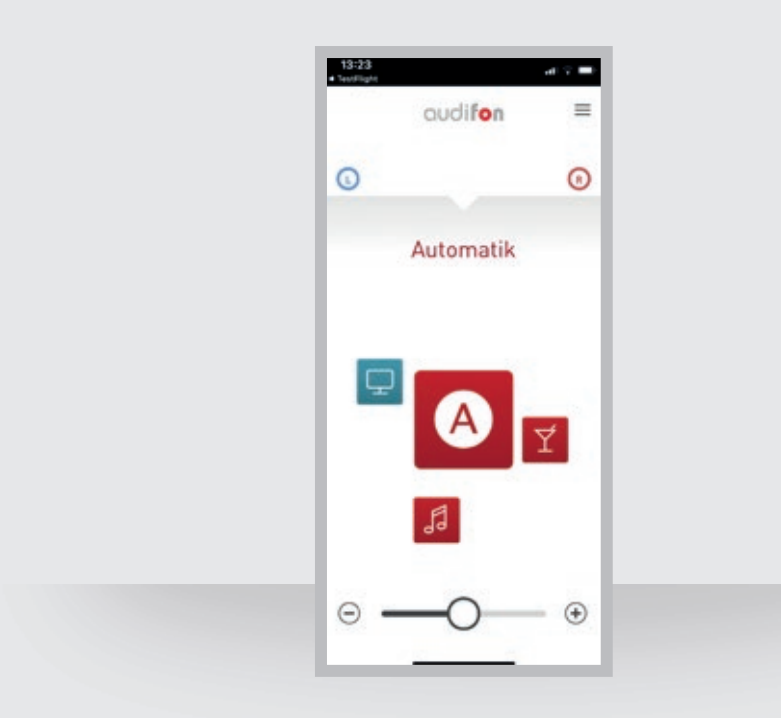

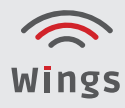

#### 3.2.1 Programmauswahl

Das Symbol des aktiven Hörprogramms wird groß in der Mitte des Bildschirms angezeigt. An der Farbe erkennen Sie, um welche Art von Programm es sich handelt. Die Farben werden in der gesamten App verwendet:

- Rot: vom Akustiker eingestellte Hörprogramme
- Blau: Streaming-Programme
- Grau: von Ihnen angelegte Favoriten (sofern vorhanden)

Durch Anklicken des aktiven Programm-Symbols öffnen Sie die Detailansicht, in der Sie Anpassungen und Einstellungen vornehmen können. Tippen Sie auf das entsprechende Symbol, um in ein anderes Programm zu wechseln.

#### 3.2.2 Lautstärkeregler

#### Lautstärke einstellen:

Verschieben Sie den Schieberegler oder nutzen Sie die seitlichen +/- Tasten.

Stummschalten: Ziehen Sie den Regler ganz nach links.

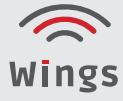

#### 3.3 Batterieanzeige

Im oberen Bildschirmabschnitt zeigen zwei Kreisgrafiken den Batteriestand Ihrer Hörsysteme für links und rechts an. Bei abnehmender Batterieleistung nimmt die Füllung des Kreises ab.

 Hinweis: Der Batterieverbrauch hängt stark von den genutzten Funktionen ab. Bei häufiger Verwendung der Streaming-Funktion bspw. verkürzt sich die Lebensdauer Ihrer Hörsystemebatterien merklich.

Sollte ein Batteriewechsel erforderlich sein, werden Sie über ein Dialogfenster darüber informiert.

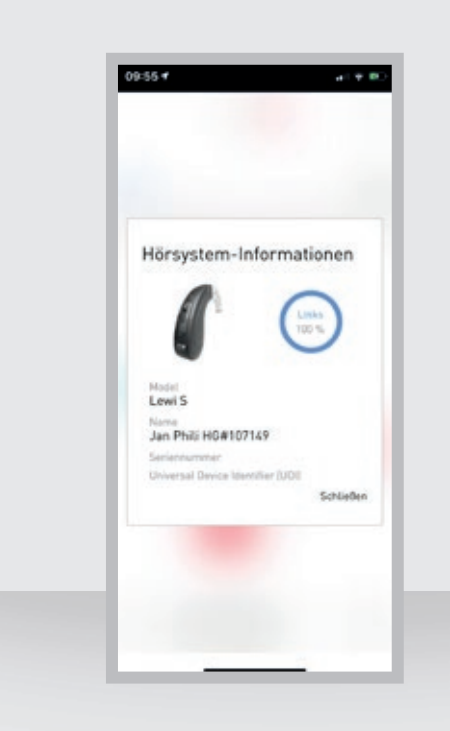

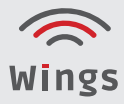

#### 3.4 Programme verwenden und einstellen

#### 3.4.1 Programmdetailseite

Mit Klick auf das Programm-Symbol rufen Sie den Bildschirm auf, über den Sie den Klang Ihres Hörsystems situativ anpassen können.

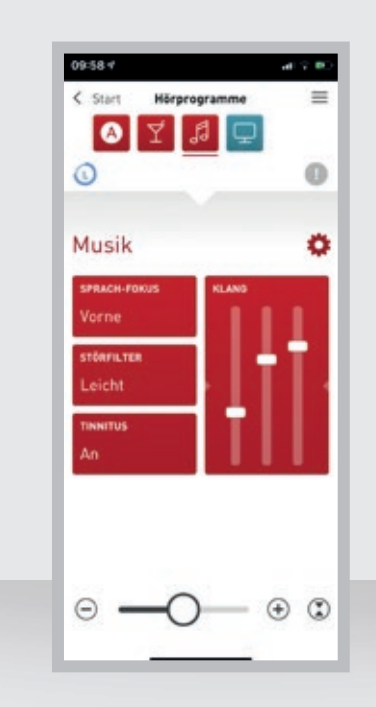

#### 3.4.2 Navigation

Im oberen Bildschirmabschnitt werden die Navigationselemente angezeigt:

- Links: Durch Tippen auf "Start" gelangen Sie zurück zur Startseite.
- Rechts: Tippen Sie, um das Hauptmenü zu öffnen.
- Mitte: Anzeige des aktiven Programms (unterstrichen) und weiterer Programme.
- Unten: Anzeige des Batteriestatus für links und rechts.

#### Programm wechseln:

- Wischen Sie zum entsprechenden Symbol und tippen Sie es an, um in ein anderes Programm zu wechseln.

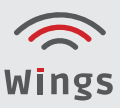

#### 3.4.3 Funktionen und Filter

In der Bildschirmmitte sind die einzelnen Filter und Funktionen angeordnet. Durch Antippen einer Kachel öffnen Sie das entsprechende Dialogfenster, in dem Sie Ihre Einstellungen vornehmen können.

#### 3.4.4 Lautstärkeregler

Im unteren Bildschirmabschnitt finden Sie den Lautstärkeregler, über den Sie die Lautstärke anpassen oder Ihre Hörsysteme stummschalten können. Verschieben Sie hierfür den Regler oder nutzen Sie die +/- Tasten.

Unterschiedliche Lautstärke für rechts und links (binaurale Trennung):

- 1. Klicken Sie auf das Symbol rechts neben dem Lautstärkeregler.
- 2. Ziehen Sie im Dialogfenster die Regler auf die für Sie optimale Einstellung. Das blaue Dreieck zeigt die Lautstärke Ihres linken Hörsystem an, das rote die Ihres rechten.
- 3. Speichern Sie die Einstellung mit "OK".

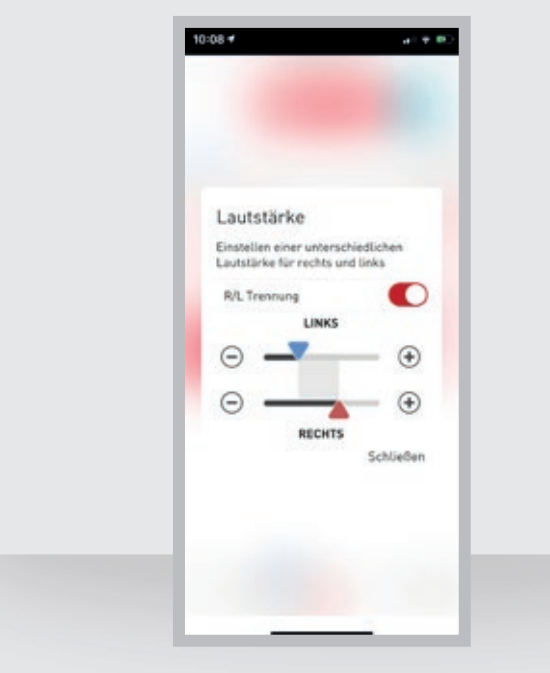

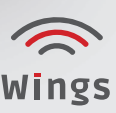

Ist die binaurale Trennung aktiviert, zeigt der Lautstärkeregler am unteren Bildschirmrand ein rotes und eine blaues Dreieck.

Das eingestellte Verhältnis wird auch dann beibt halten, wenn Sie nun Änderungen an der Lautstärke insgesamt vornehmen.

#### 3.5 Funktionen und Filter aufrufen

Klicken Sie die entsprechende Kachel an, um Anpassungen vorzunehmen.

#### 3.5.1 Klang

Stellen Sie Höhen, Mitten und Tiefen individuell ein. Verringern oder erhöhen Sie die Anteile am Klangspektrum durch Verschieben der Regler nach oben oder unten.

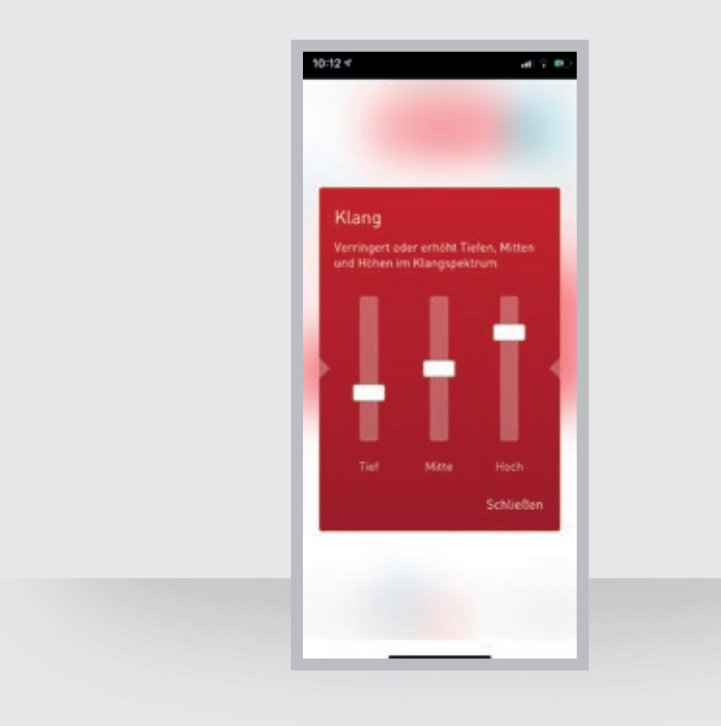

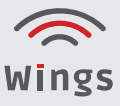

#### 3.5.2 Störfilter

Wählen Sie hier die passende Einstellung, um störende Geräusche in Ihrer Umgebung zu reduzieren.

• Wählen Sie die gewünschte Filereinstellung aus. (Die Anzahl der Aus wahlmöglichkeiten kann sich nach Gerätevarianten unterscheiden.).

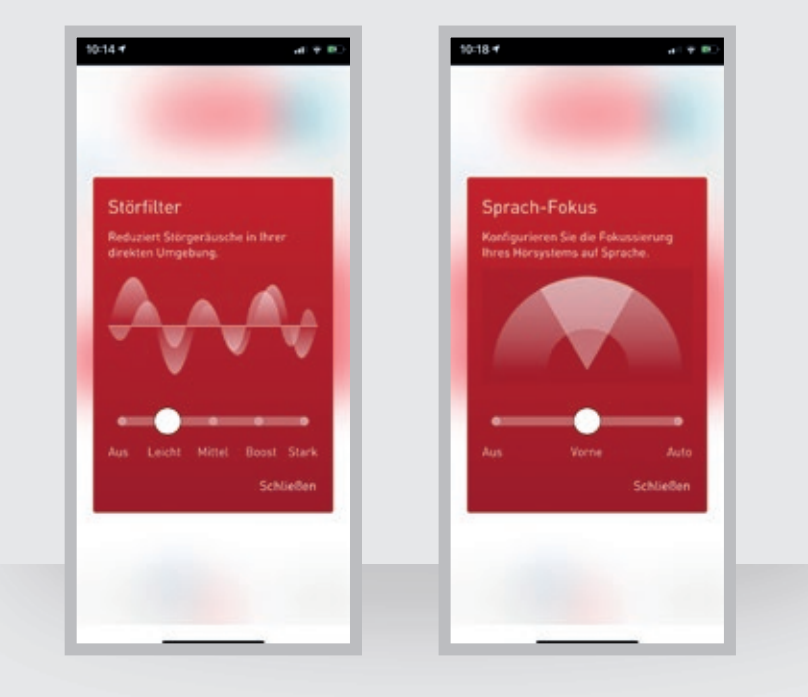

#### 3.5.3 Sprachfokus

Mit der Sprachfokus-Funktion können Sie Ihr Hörsystem für optimiertes Hören auf eine bestimmte Geräuschquelle ausrichten.

Wählen Sie die Auto-Einstellung oder richten Sie das Gerät nach vorne aus.

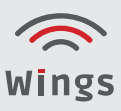

#### 3.5.4 Tinnitus-Filter

Den Tinnitus-Filter können Sie erst nach der Aktivierung durch Ihren Akustiker verwenden.

- Tippen Sie auf die Kachel Tinnitus um Änderungen vornehmen zu können.
- Über "Einstellungen" können Sie Lautstärke und den Klang einstellen.

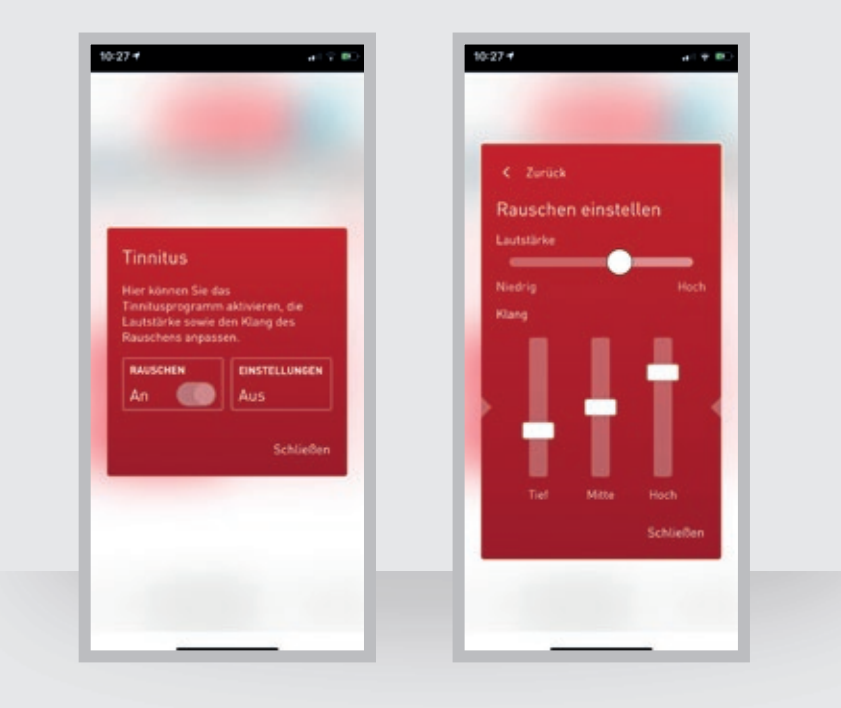

#### 3.5.5 Einstellungen

Über das Zahnradsymbol rufen Sie die Programmeinstellungen auf. Hier können Sie den Namen und das Symbol eines Hörprogramms ändern oder die Einstellungen zurücksetzen.

Darüber hinaus haben Sie die Möglichkeit, eigene Favoriten anzulegen.

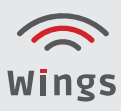

#### 4.5.6 Automatik-Programm (optional)

Anstelle des Basis-Programms kann Ihr Akustiker auch das Automatik-Programm aktivieren. Durch smarte Algorithmen erkennt es die Hörsituation und wählt automatisch die richtigen Einstellungen – manuelle Anpassungen sind in diesem Programm nicht möglich.

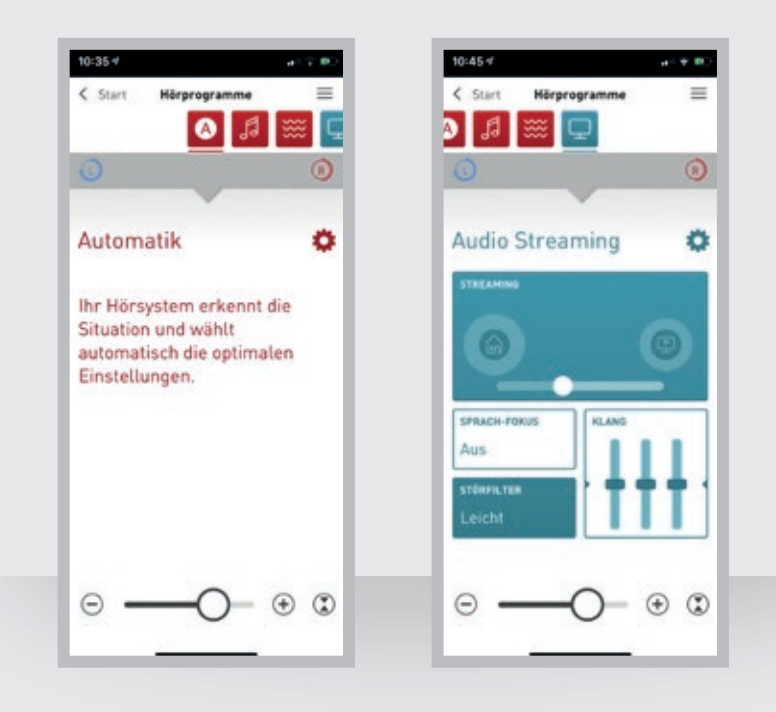

#### 3.5.7 Streaming-Programm

Mit dem Streaming-Programm können Sie Geräusche von einer externen Quelle aus direkt in Ihr Hörsystem übertragen. Derzeit ist dies nur mit Apple-Geräten möglich. Zur Nutzung der Funktion auf einem Android-Gerät benötigen Sie weiteres Zubehör. Bitte wenden Sie sich hierfür an Ihren Hörgeräteakustiker.

• Stellen Sie in der Kachel "Klang" über Ziehen der Schieberegler die Höhen, Mitten und Tiefen ein.

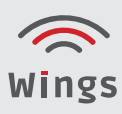

• Im Mixer passen Sie den Fokus Ihres Hörsystems an: Mithilfe des Schiebereglers können Sie das Verhältnis zwischen den Geräuschen aus Ihrer Umgebung und dem aus der Streaming-Quelle direkt in das Hörsystem übertragenen Ton einstellen.

#### 3.5.8 Favoriten

Mit der App können Sie nach Belieben Favoriten erstellen, um häufig genutzte Einstellungen abzuspeichern und jederzeit einfach wieder aufzurufen. Legen Sie bspw. die Einstellungen ab, die Sie im Büro, beim Joggen oder in Ihrem Lieblingscafé benötigen, sodass Sie schnell darauf zugreifen können.

#### Favorit anlegen:

- Wählen Sie ein Programm aus, auf dessen Grundlage Sie einen neuen Favoriten erstellen möchten.
- Klicken Sie im Programm auf das Zahnradsymbol und dann auf "Favorit erstellen".
- Geben Sie Ihrem Favoriten einen Namen und wählen Sie ein passendes Symbol aus.

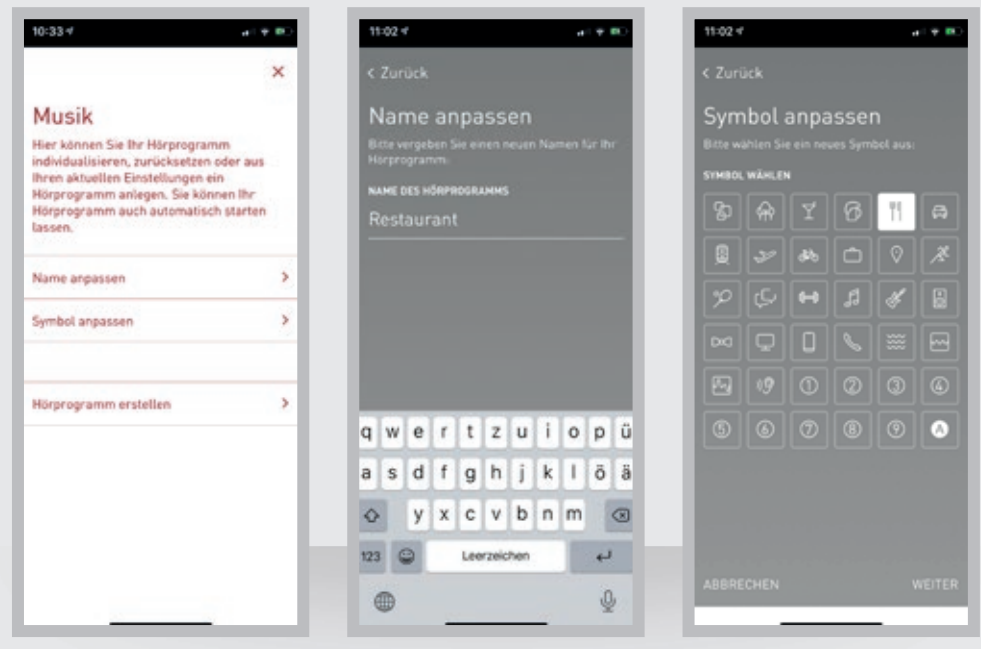

Wenn Sie möchten, können Sie Ihren Favoriten an einen bestimmten Ort oder an ein WLAN koppeln. Ihr Smartphone erkennt dann, wo Sie sich befinden und startet daraufhin automatisch das gewünschte Programm.

#### Favorit koppeln:

- Klicken Sie in Ihrem Favoriten auf das Zahnradsymbol, um die Einstellungen aufzurufen, und anschließend auf "Autom. Programmstart".
- Schieben Sie den Schalter "Favorit automatisch starten" nach rechts, um die Funktion zu aktivieren.
- Wählen Sie aus, ob Sie Ihr Smartphone an einen Ort oder ein WLAN koppeln möchten und folgen Sie den Anweisungen.

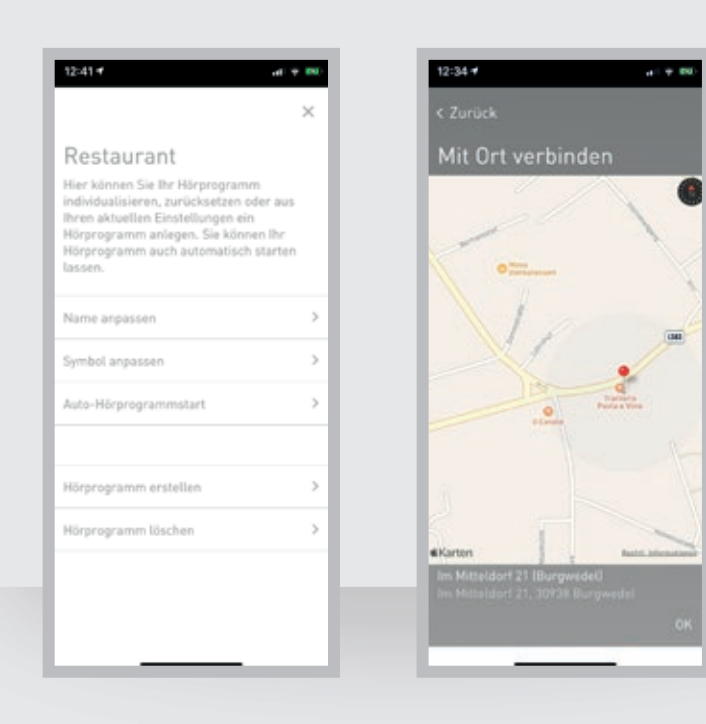

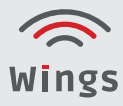

#### 4.5.9 Favorit löschen

- Wählen Sie das Favoriten-Programm auf, das Sie löschen möchten.
- Klicken Sie auf das Zahnradsymbol und dann auf "Favorit löschen".

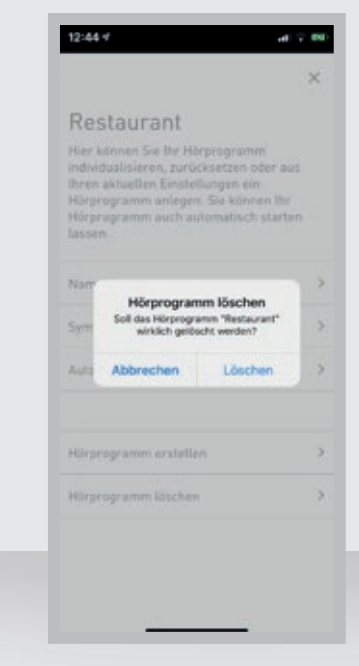

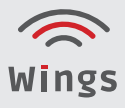

#### 4.5.10 Hauptmenü

Durch Tippen auf das Menü-Symbol rechts oben auf dem Bildschirm öffnet sich das Hauptmenü. Von hier aus können Sie in Ihre Programme Programme wechseln und in die App-Einstellungen navigieren.

Auch die Hilfe-Funktion rufen Sie über das Hauptmenü aus.

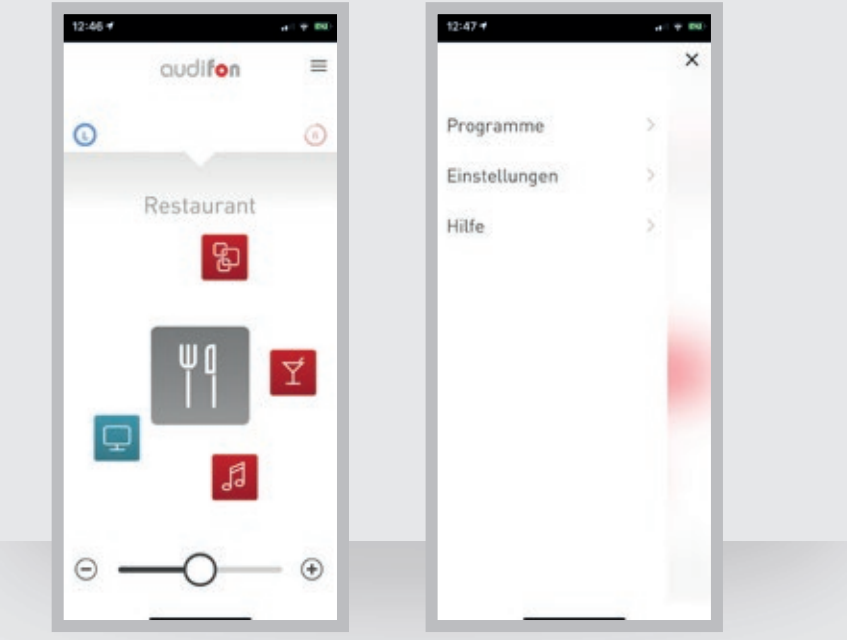

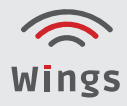

#### 4.5.11 Hörsystem finden

Mit der Ortungsfunktion können Sie nach einem verlegten oder verlorenen Hörsystem suchen.

Gehen Sie zu dazu unter Hilfe auf den Punkt "Hörsystem finden".

Die App zeigt Ihnen auf einer Karte an, von welchem Standort aus das letzte Signal von Ihrem Hörsystem empfangen wurde.

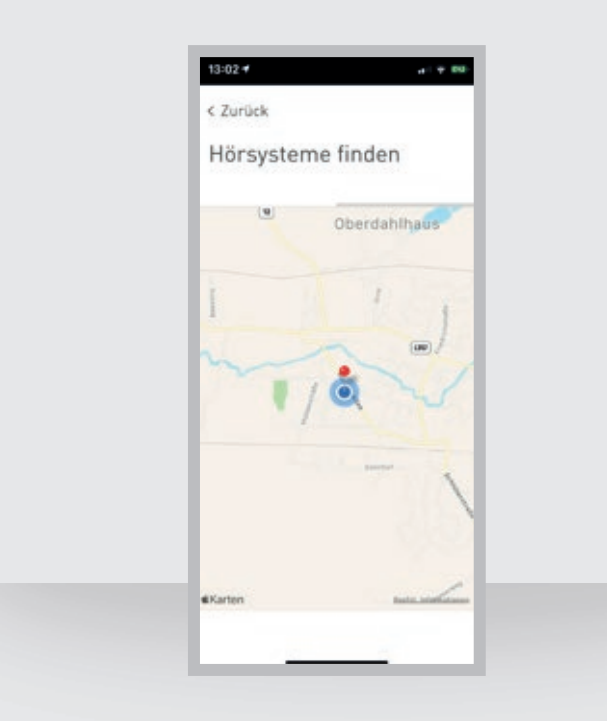

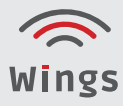

# 4.Symbolindex

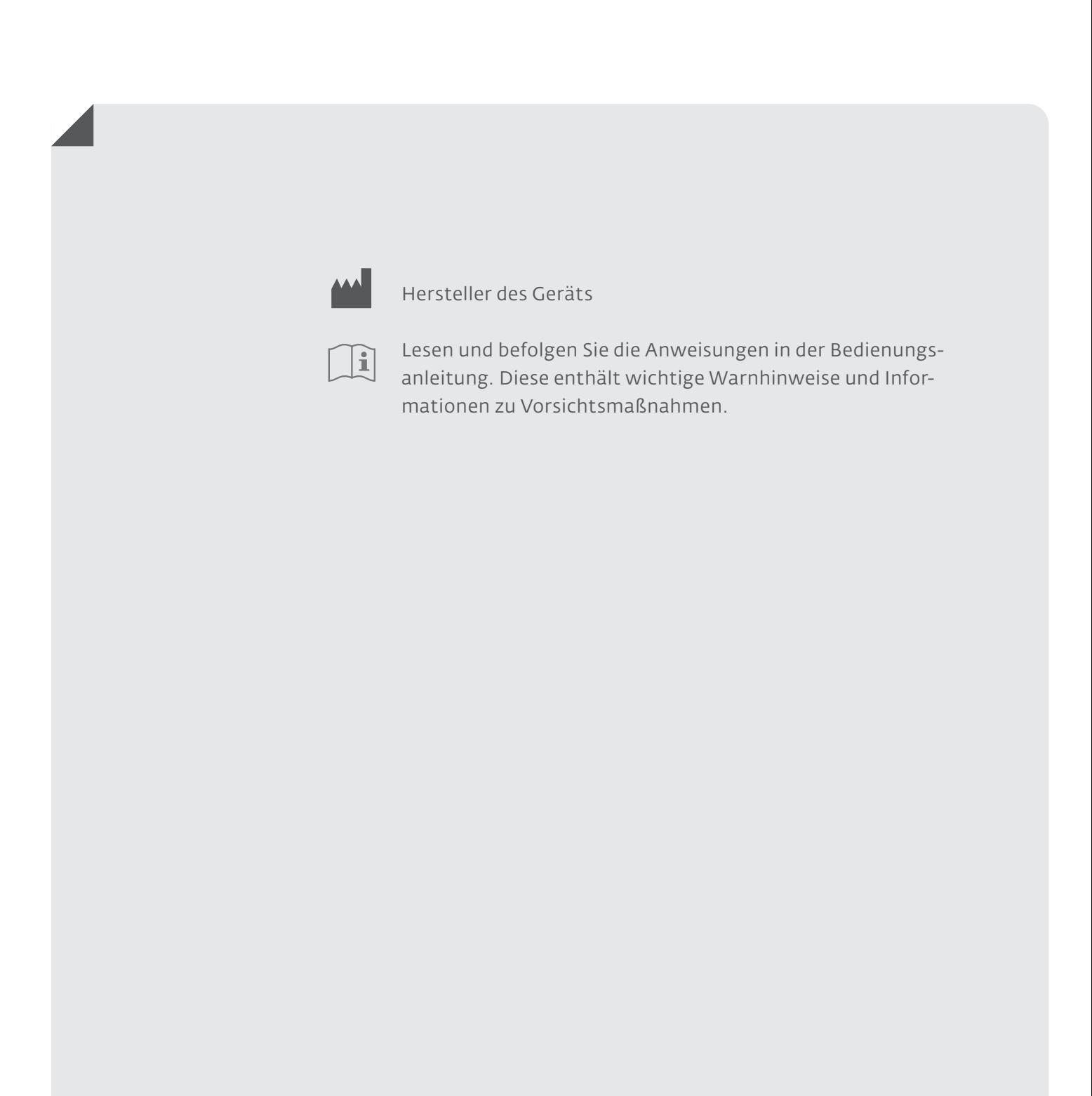

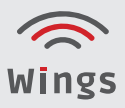

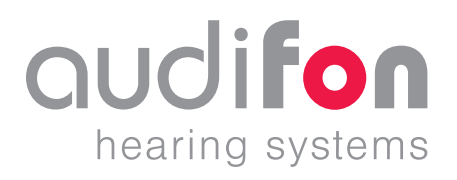

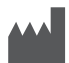

#### Hersteller

audifon GmbH & Co. KG Werner-von-Siemens-Straße 2 99625 Kölleda Germany

Telefon +49-3635-4056-590 Fax +49-3635-4056-589 contact@audifon.com

www.audifon.com

CE0297

### High-tech made in Germany